## **SISTEMA DE CONSULTA DE INVENTARIO**

inventarios.ingenieria.usac.edu.gt

## **Obtener usuario**

–

- **Si sus datos se encuentran actualizados en el sistema, usted ya cuenta con sus credenciales para poder ingresar**
	- Usuario: Número de Registro de Personal

Contraseña: primeros 4 dígitos del Código único de identificación (CUI)

# **Actualización de datos**

### ● **Dirigirse a:**

- Tesorería
- Bajas

●

### **Debe presentar dos copias de el documento personal de identificación (DPI), para constancia del operador y para sello de recibido.**

- Usuario: Registro de personal
- La contraseña serán los primeros cuatro dígitos
- de su Código único de identificación(CUI).

# **INGRESO AL SISTEMA, CONSULTA DE INVENTARIO**

# **INGRESO AL SISTEMA**

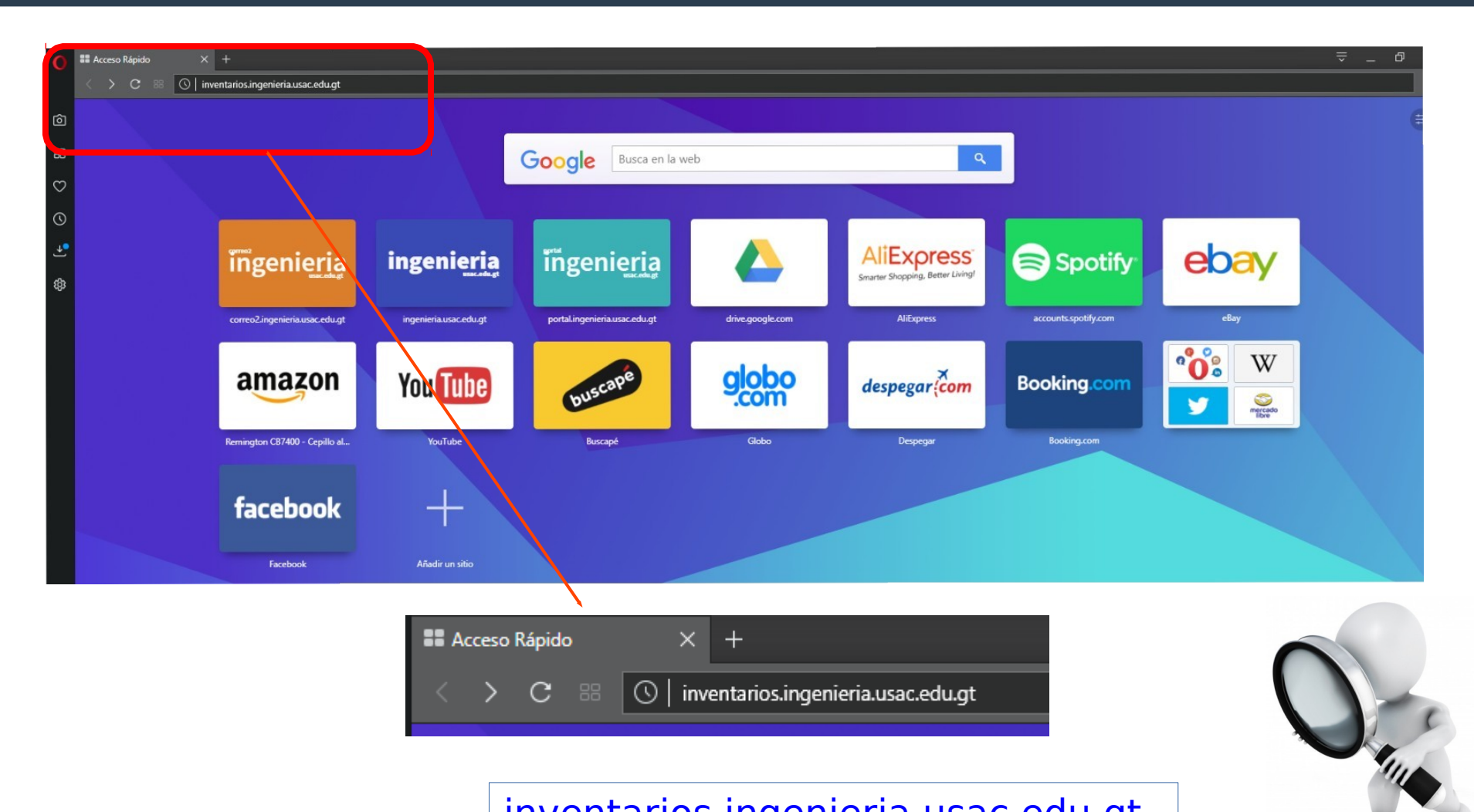

[inventarios.ingenieria.usac.edu.gt](http://inventarios.ingenieria.usac.edu.gt/)

# **Página de inicio**

 $\overline{\phantom{0}}$ 

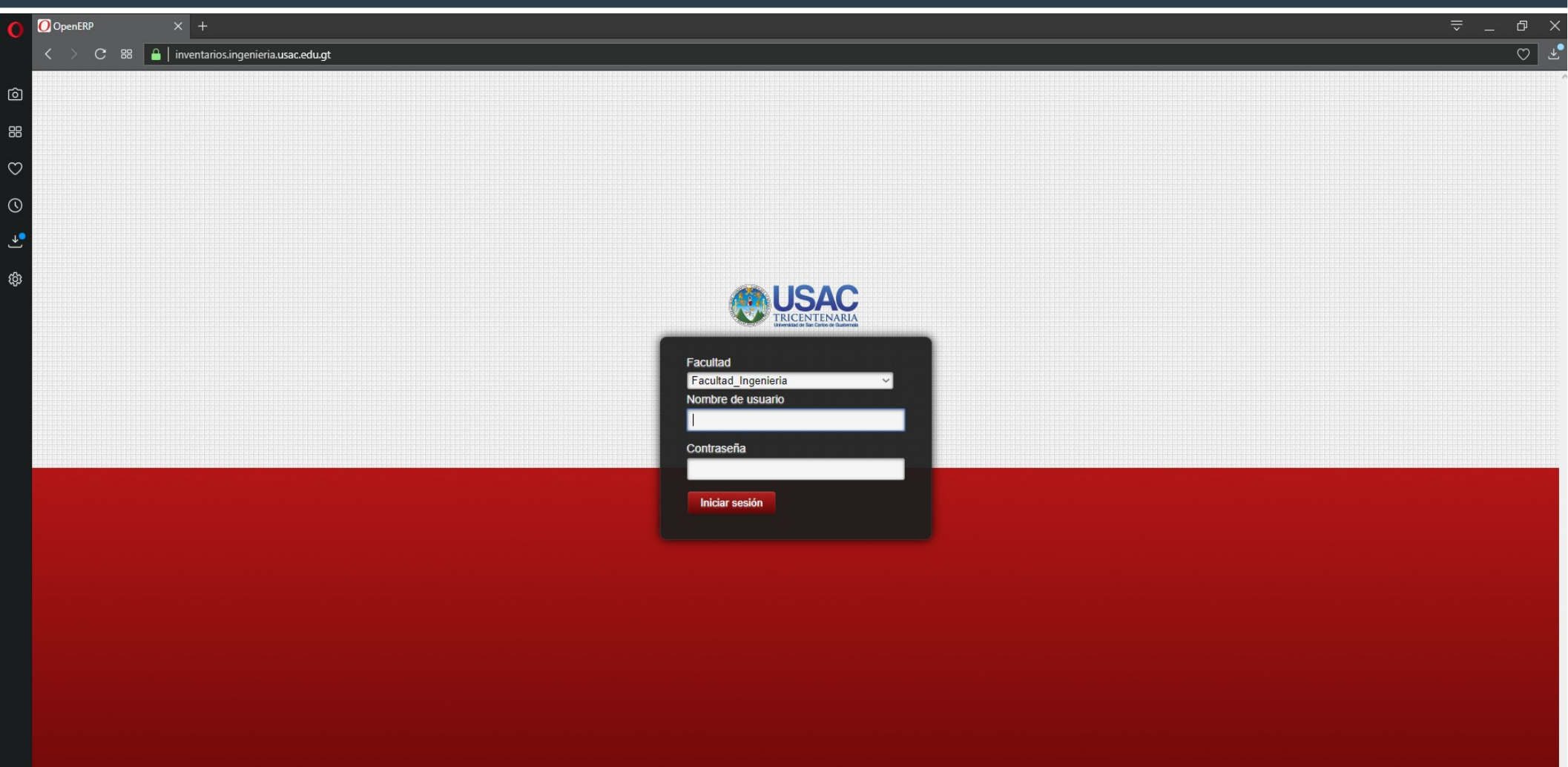

## **Ingresar credenciales**

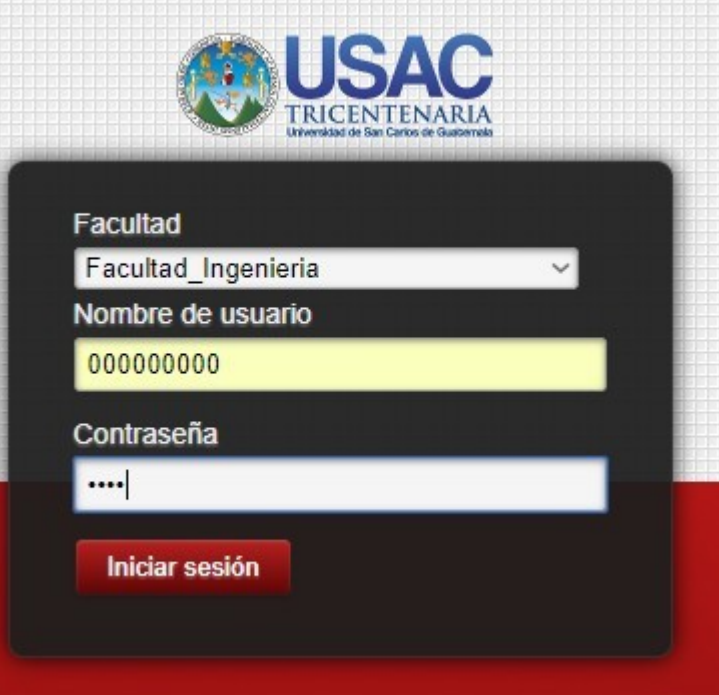

- **· Nombre de usuario**: Registro de personal, según sea ingresado en el sistema.
- **Contraseña** serán los primeros cuatro dígitos de su Código único de identificación(CUI).

# **Página de inicio**

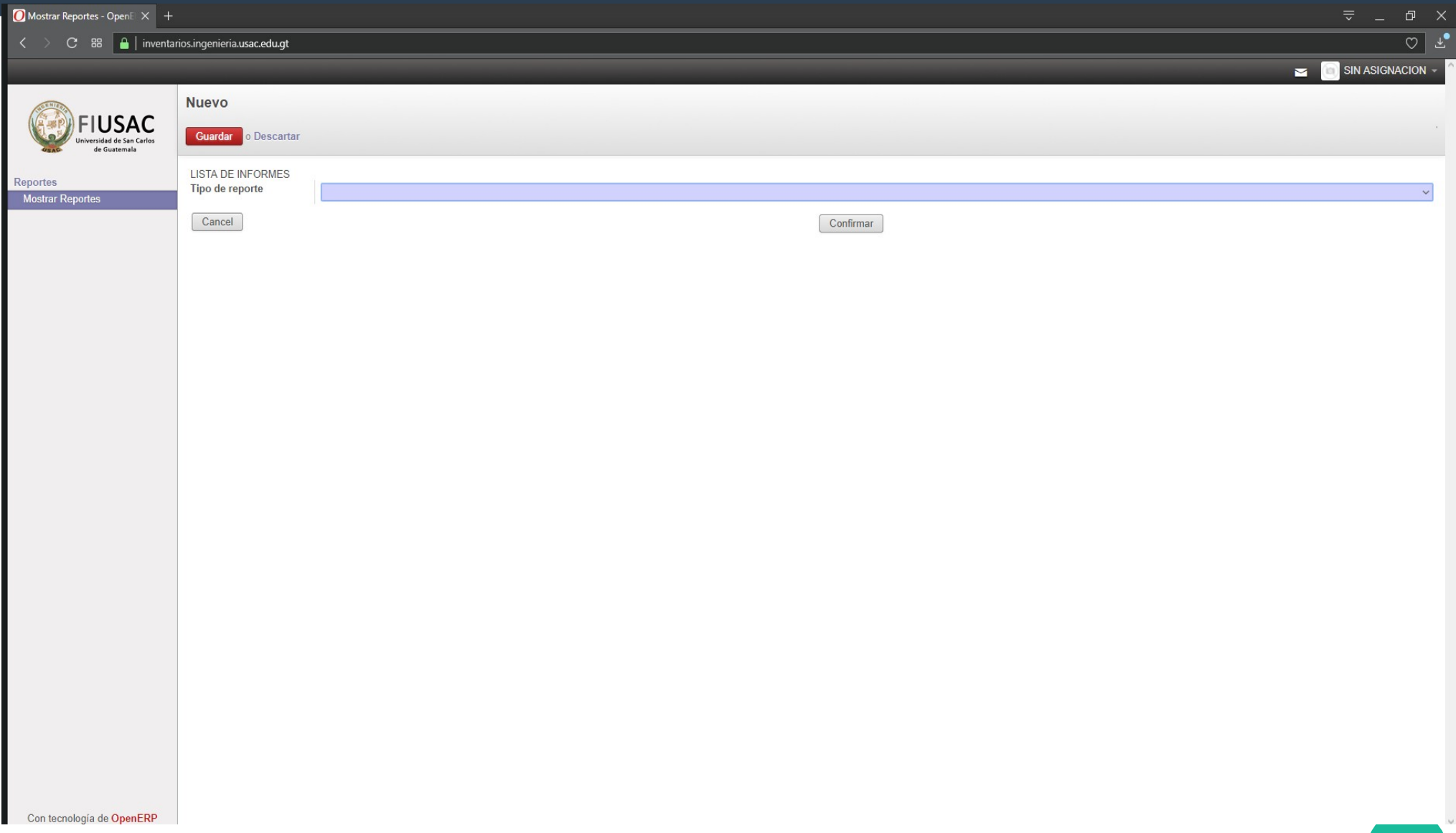

# **MODIFICACIÓN DE PIN**

# **Página de inicio**

### ● **Desplegar el menú que se encuentra en el esquina superior derecha.**

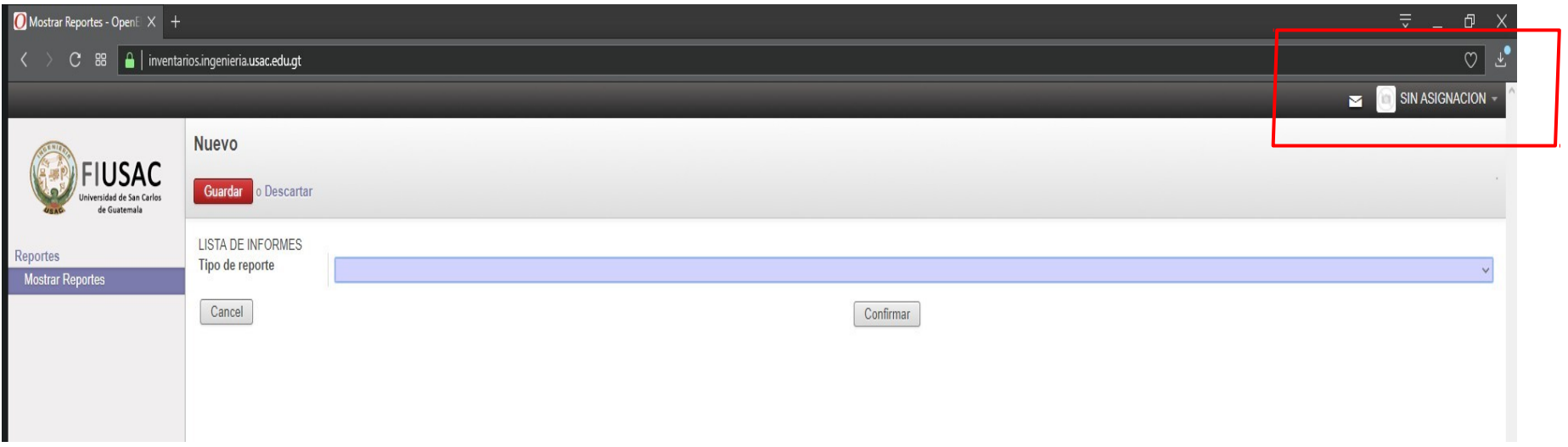

## Seleccionar la opción preferencias

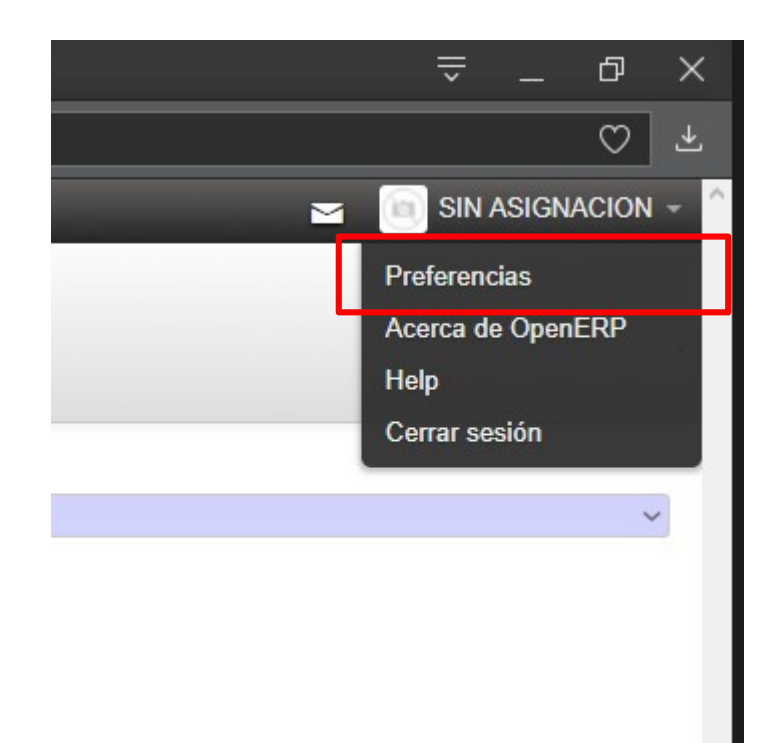

#### Seleccionar la opción: cambiar contraseña

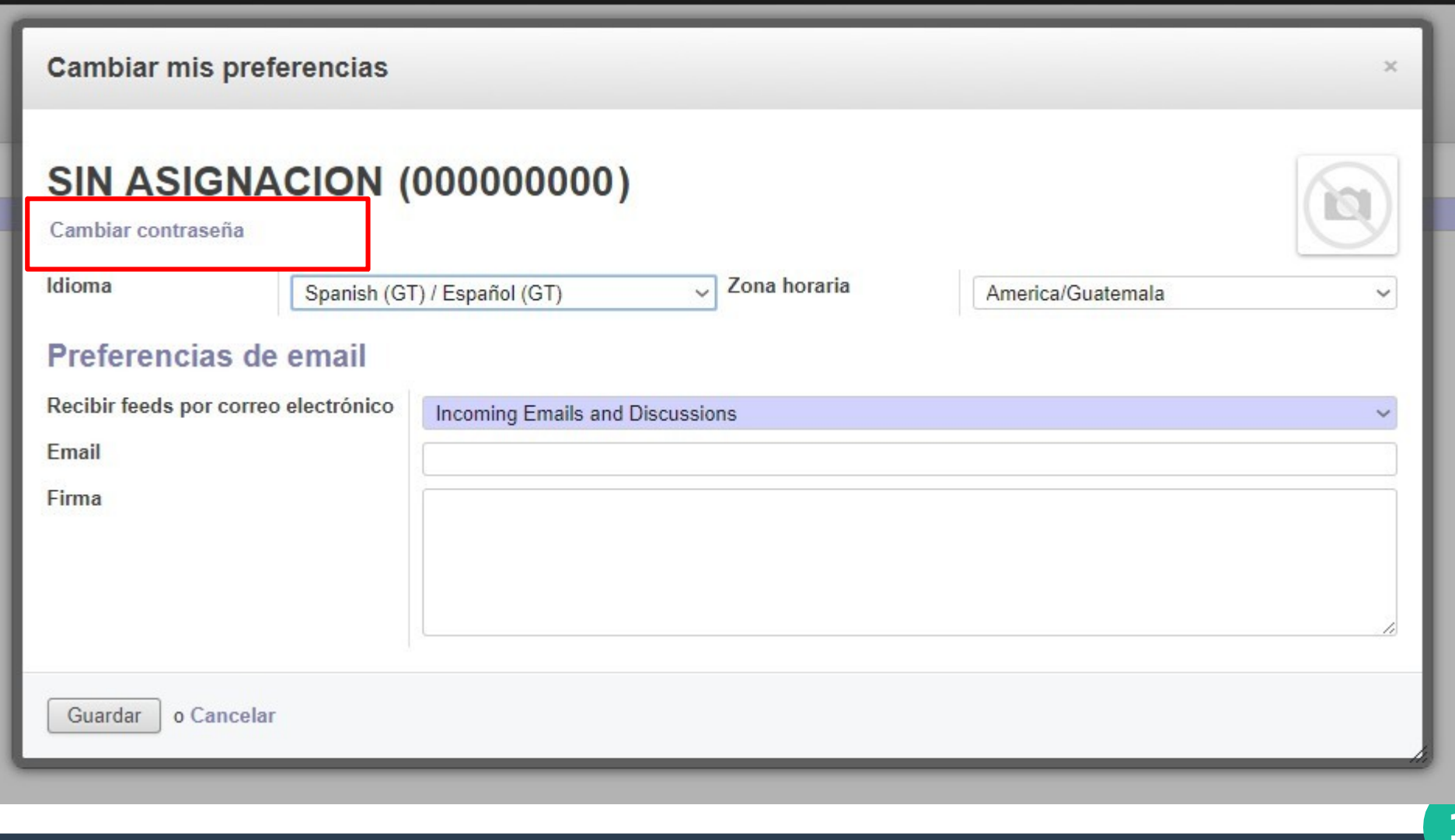

#### **Ingresar la información necesaria, click en "Cambiar contraseña"**

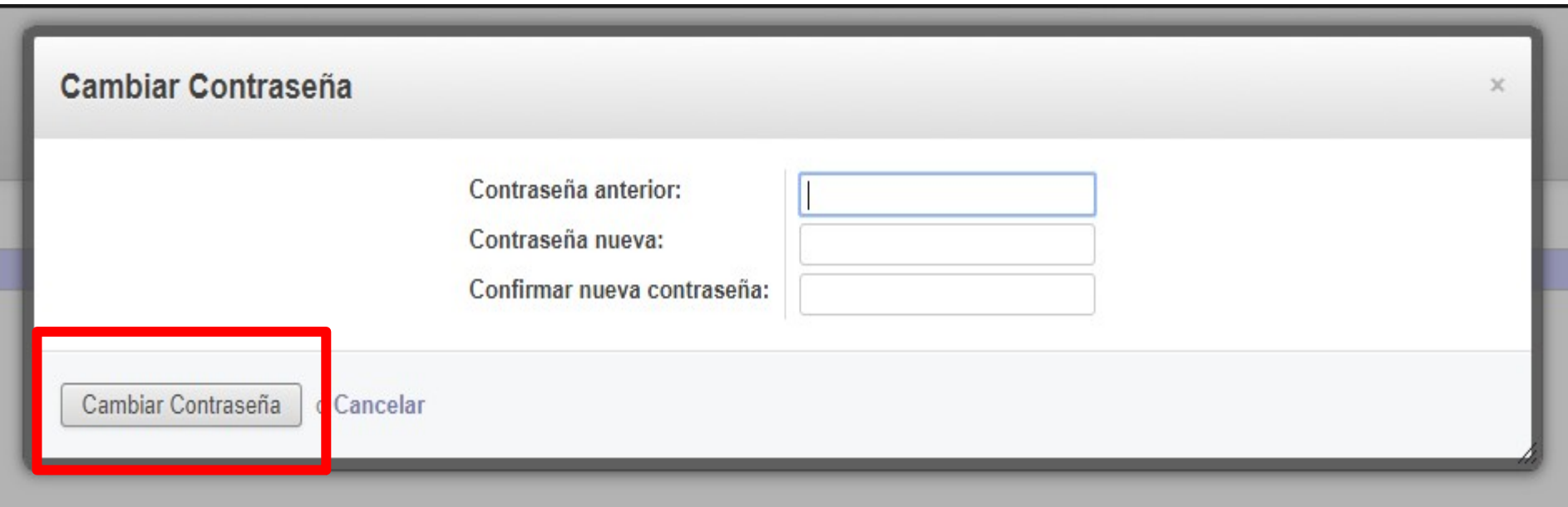

# **Descarga Reporte Bienes Inventariables y fungibles**

# **Página de Inicio**

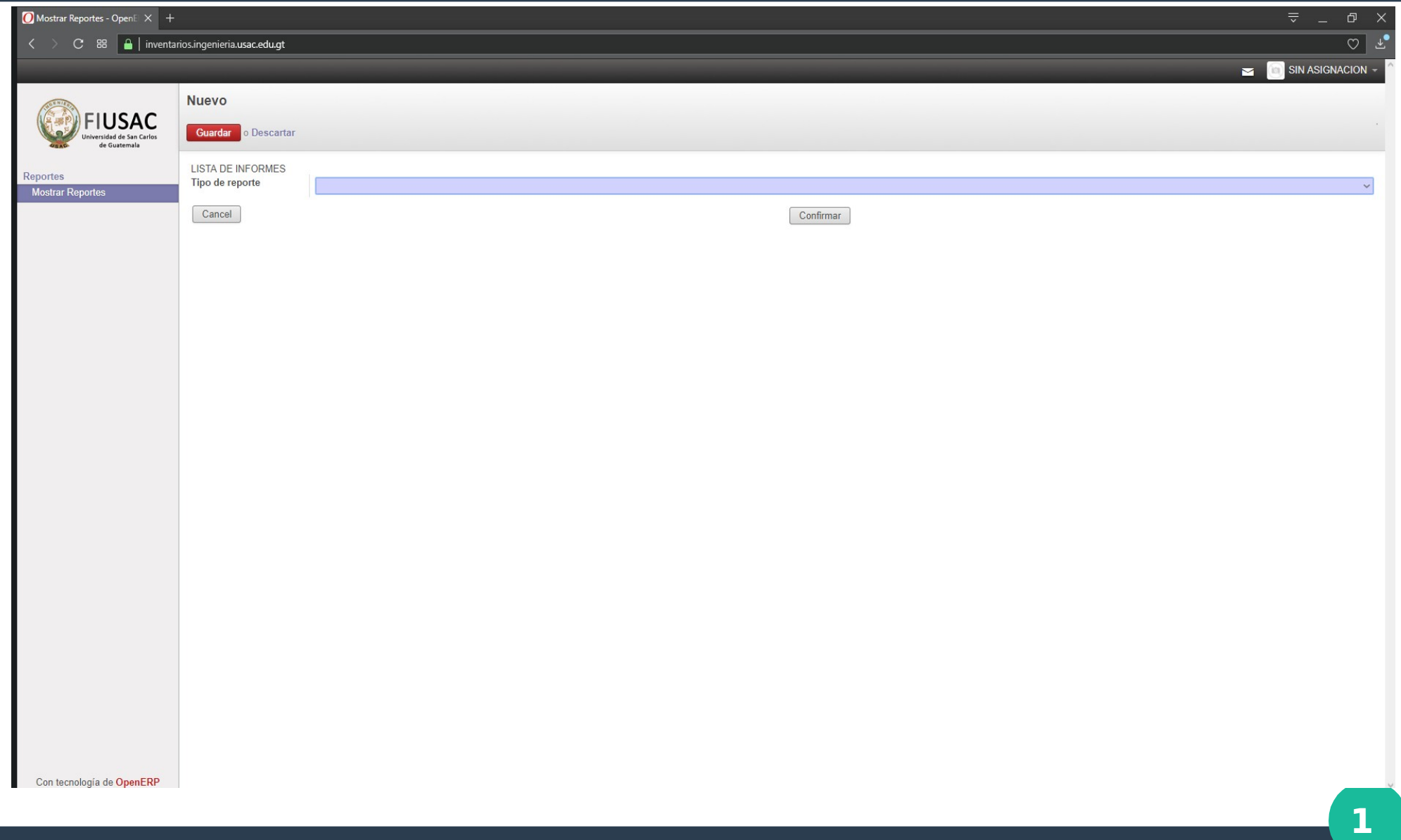

#### En el menú desplegable, seleccionar Consulta **Externa**

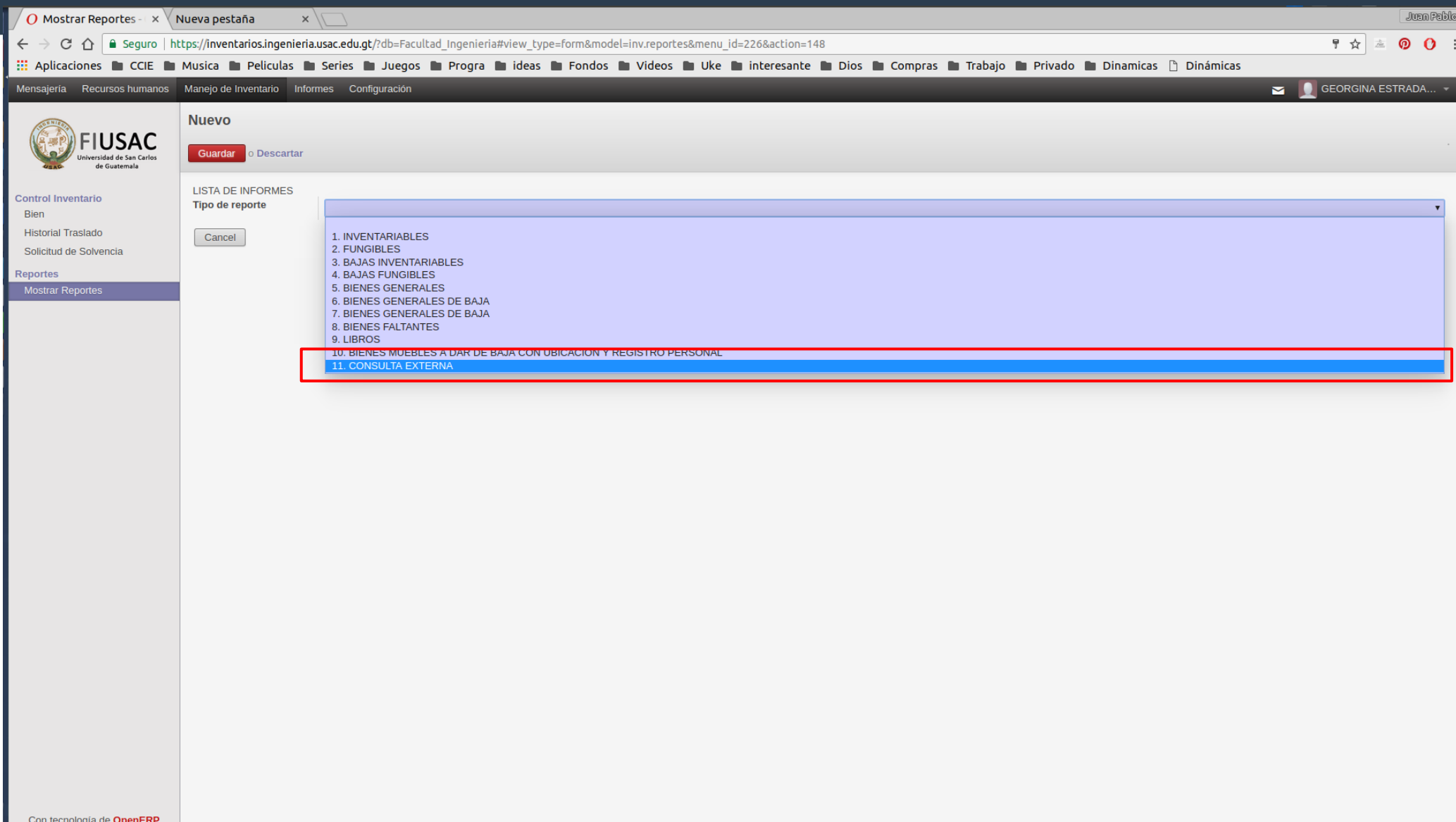

### **En el menú desplegable, seleccionar Inventariables o fungibles**

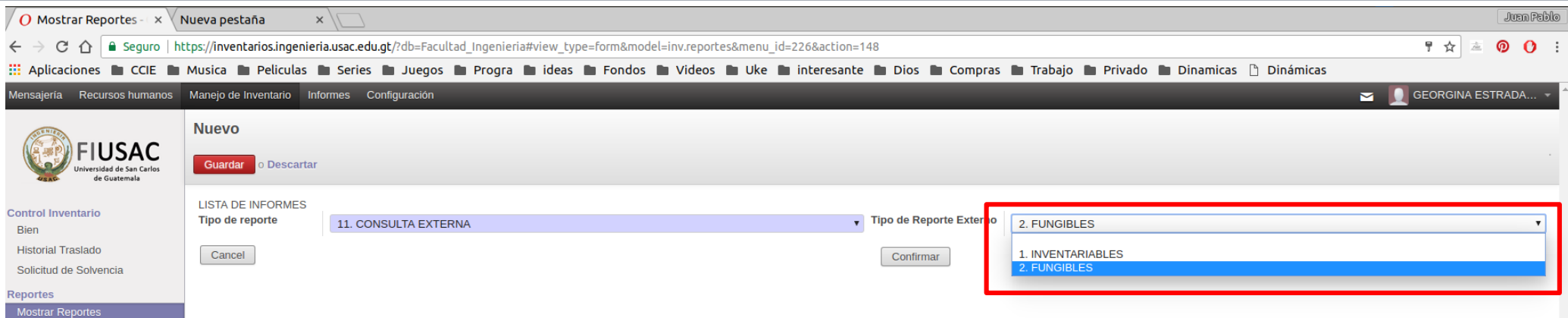

### Confirmar

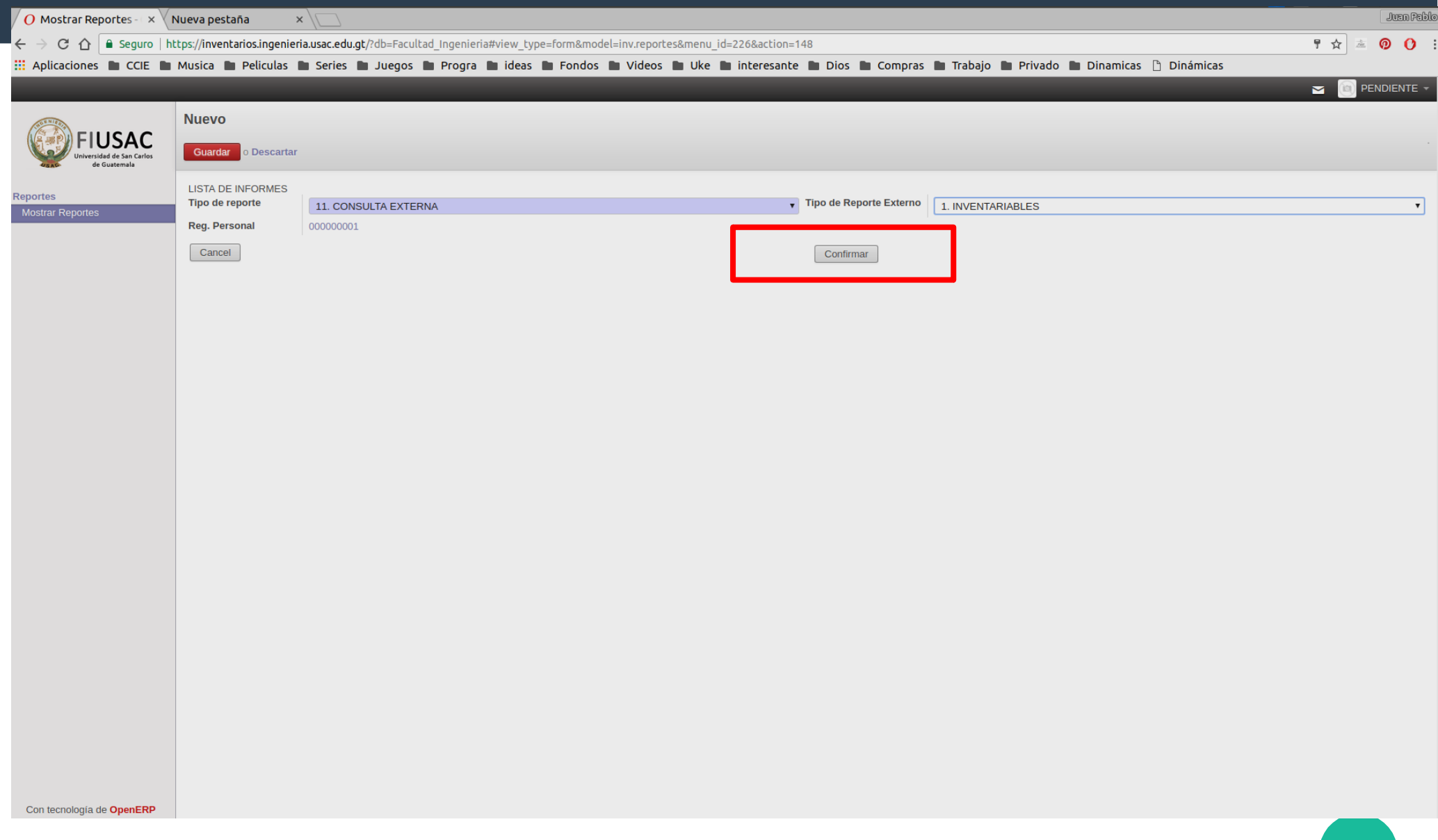

## **Documento descargado**

**UNIVERSIDAD DE SAN CARLOS DE GUATEMALA FACULTAD DE INGENIERIA REPORTE DE BIENES FUNGIBLES POR PERSONA** 

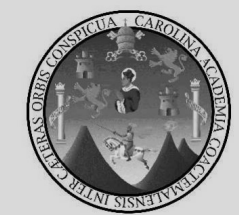

**1**

**9**

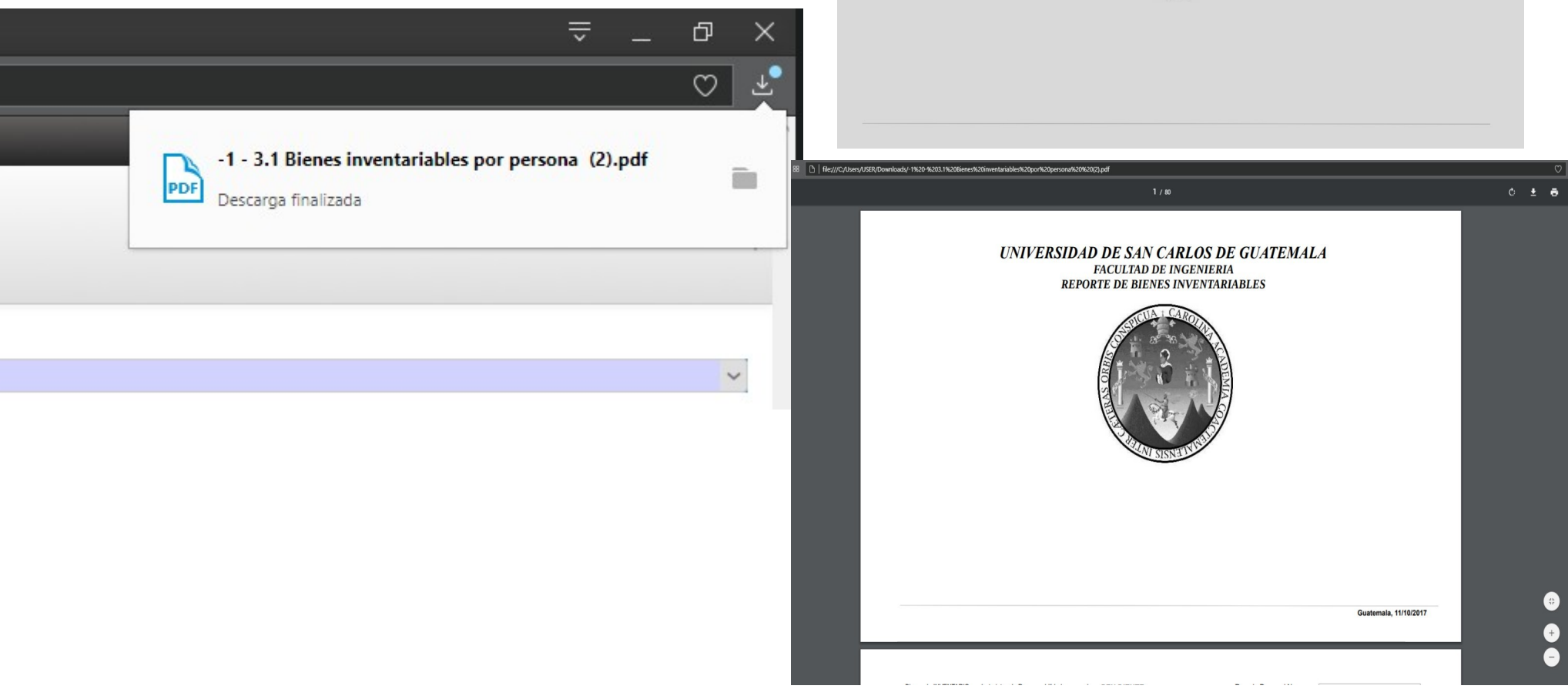